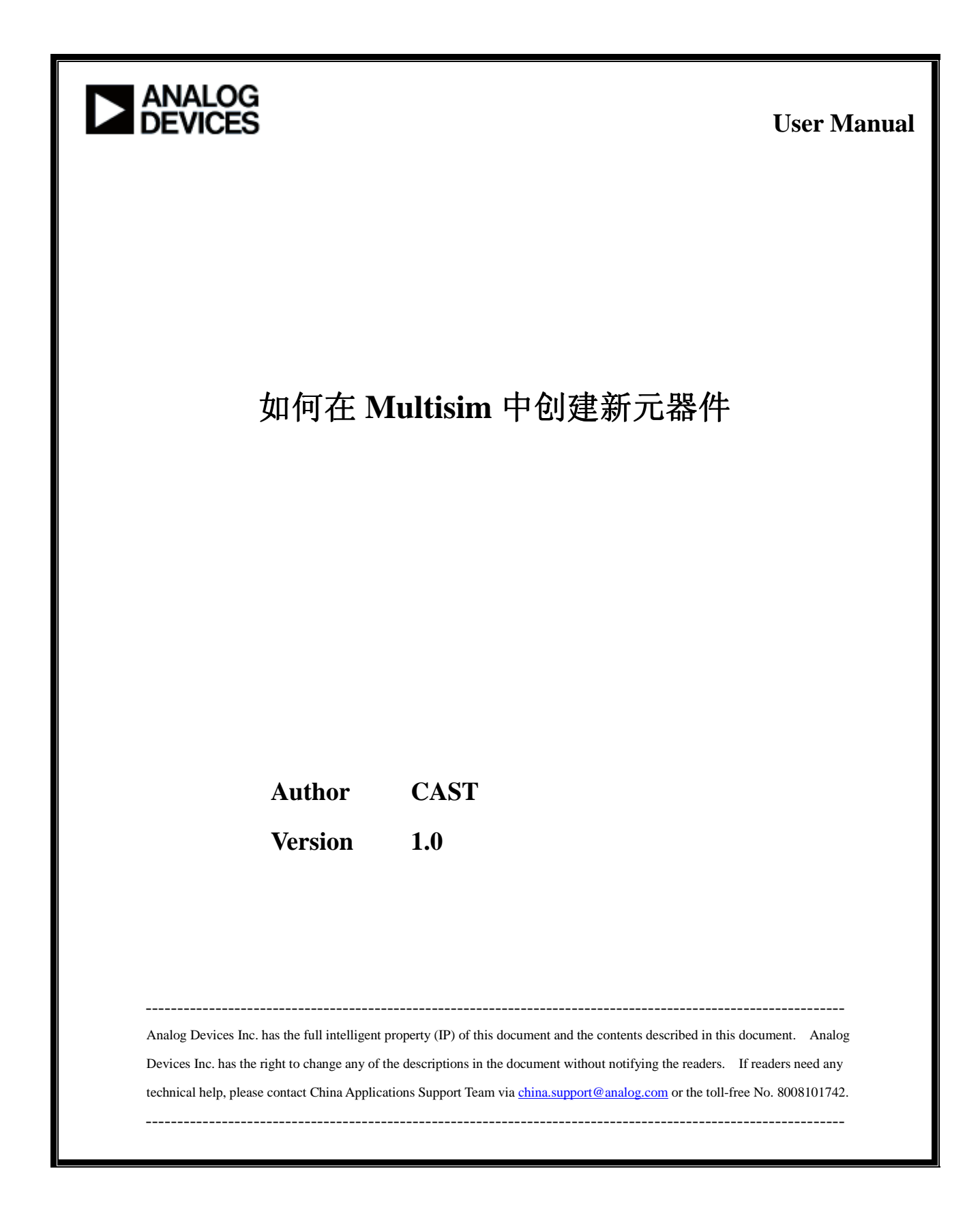

### **Revision History**

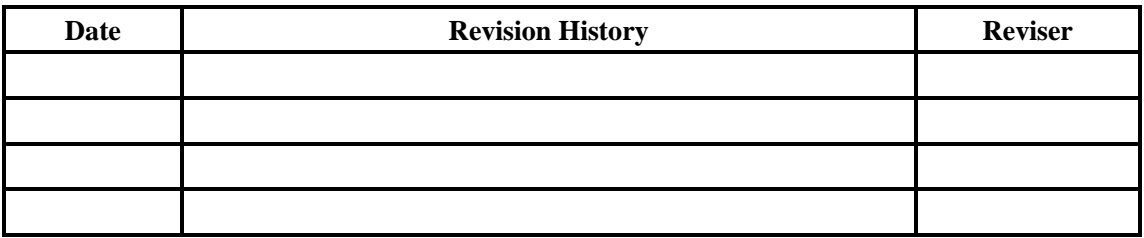

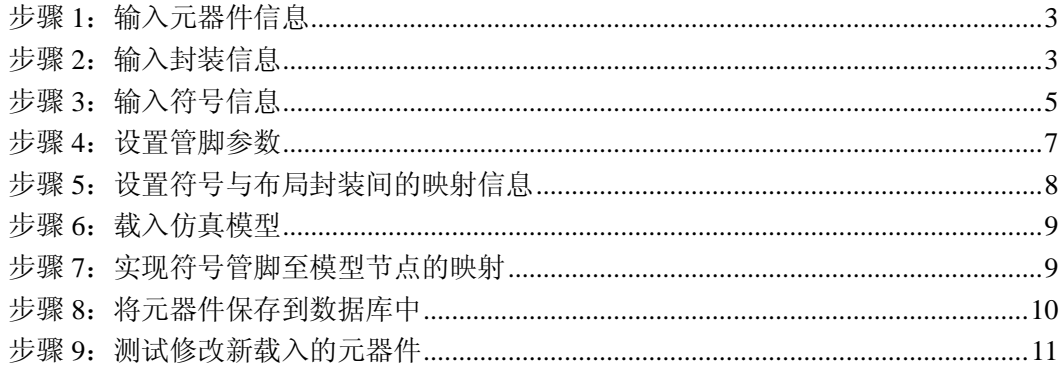

新元器件建立包括符号与可选的管脚、模型和管封装信息的载入。把元器件的 SPICE 模型 导入 Multisim 中需要 8 个步骤。

## 步骤 **1**:输入元器件信息

在菜单栏 Tools 中,选择 Component Wizard. 如图 1 所示,启动元器件向导。

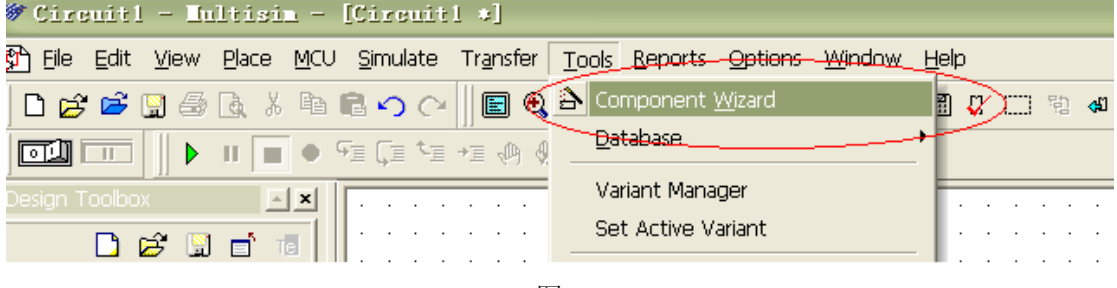

图 1

输入所要增加的元器件型号、主要功能、类型和用途(仿真、布局或两者兼具),如图 2 所 示,填完所有信息之后点击 Next,进入下一步骤的操作。

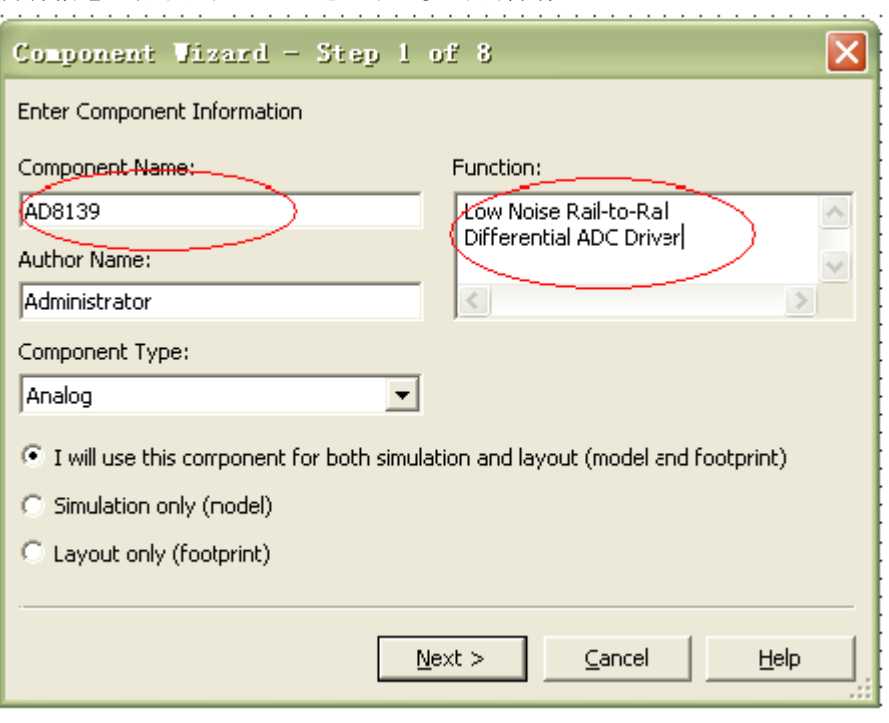

图 2

# 步骤 **2**:输入封装信息

- 1. 根据芯片的封装选择相应的管脚数;
- 2. 依照芯片的内部结构,可以选择单部件元器件或者多部件元器件,如图 3 所示。
	- 单部件元器件

一个单部件元器件是指每个芯片上仅具有单个元件的元器件。

■ 多部件元器件

一个多部件元器件是一个在每个芯片上具有多个门或元件的元器件。多部件元器件 的例子包括逻辑门或运算放大器。

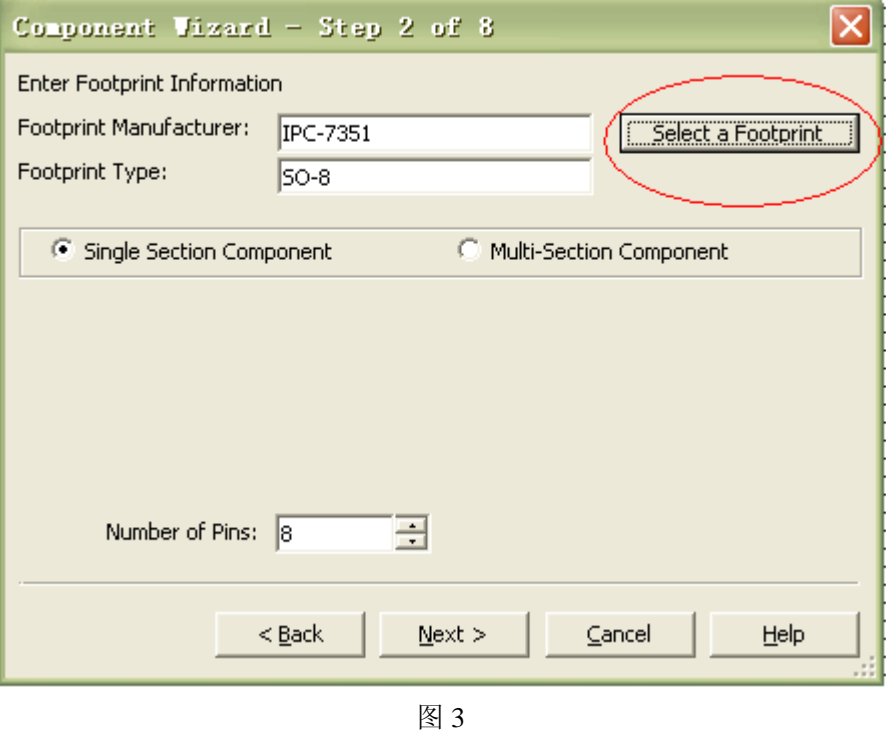

3. 点击 select a footprint 之后, 即可选择在不同数据库里的封装, 点击 select 即可选定, 如 图 4 所示。选定之后将跳转到图 3 界面,点击 Next 进入下一步骤。

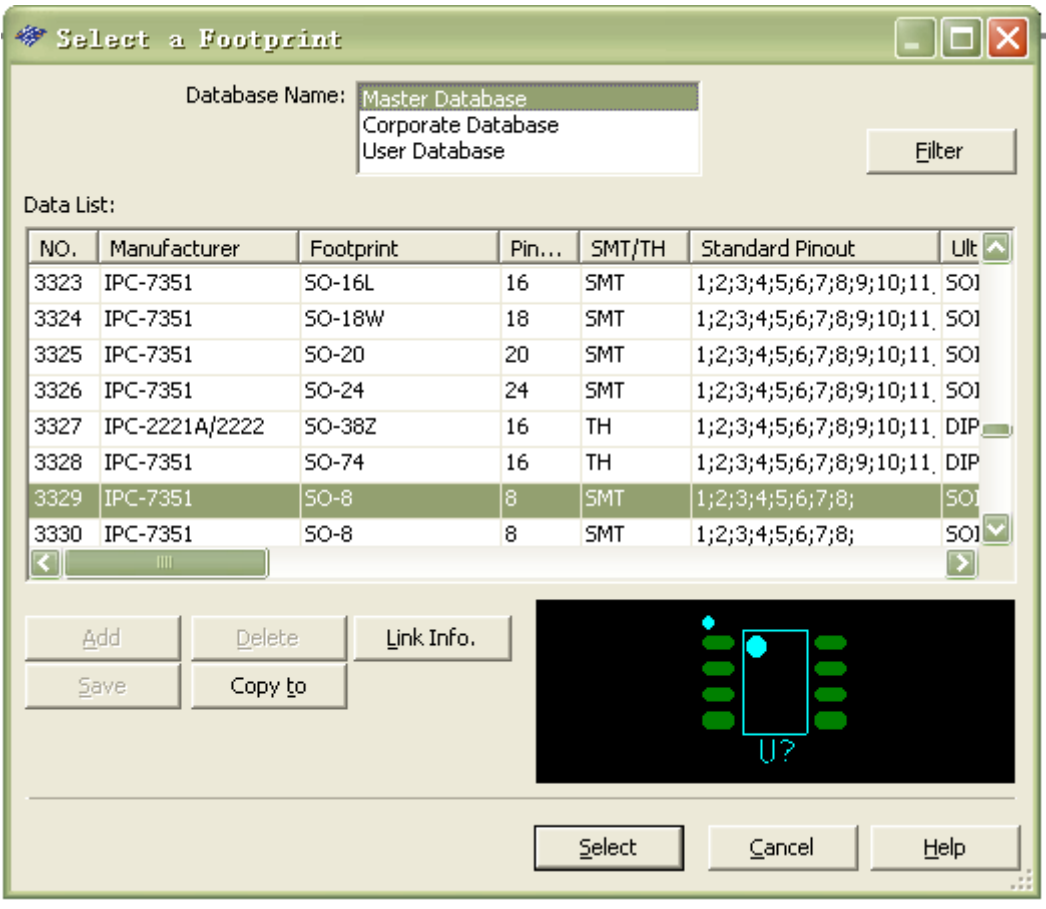

注意 1: 如果知道封装的名称, 您也可以在封装类型栏内直接输入该名称。

注意 2: 在创建多部件元器件时, 管脚的数目必须与将用于该部件符号的管脚数目相匹配, 而不是与封装的管脚数目相匹配。

# 步骤 3: 输入符号信息

在此操作中可以编辑元器件在仿真中所显示的符号。 有三种编辑方式可以选择,如图 5 所示:

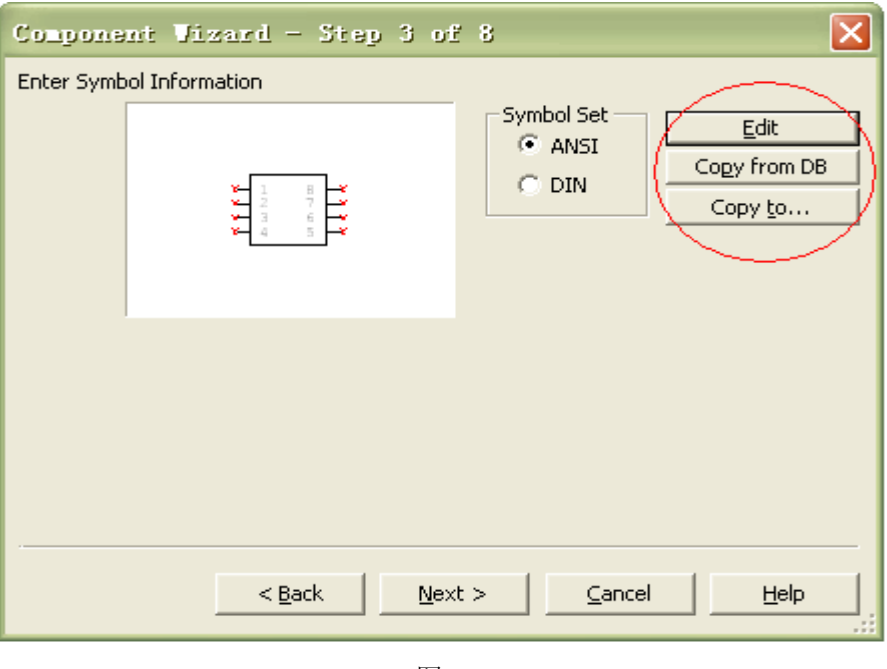

1. Edit: 可以任意编辑修改符号, 如图 6 所示;

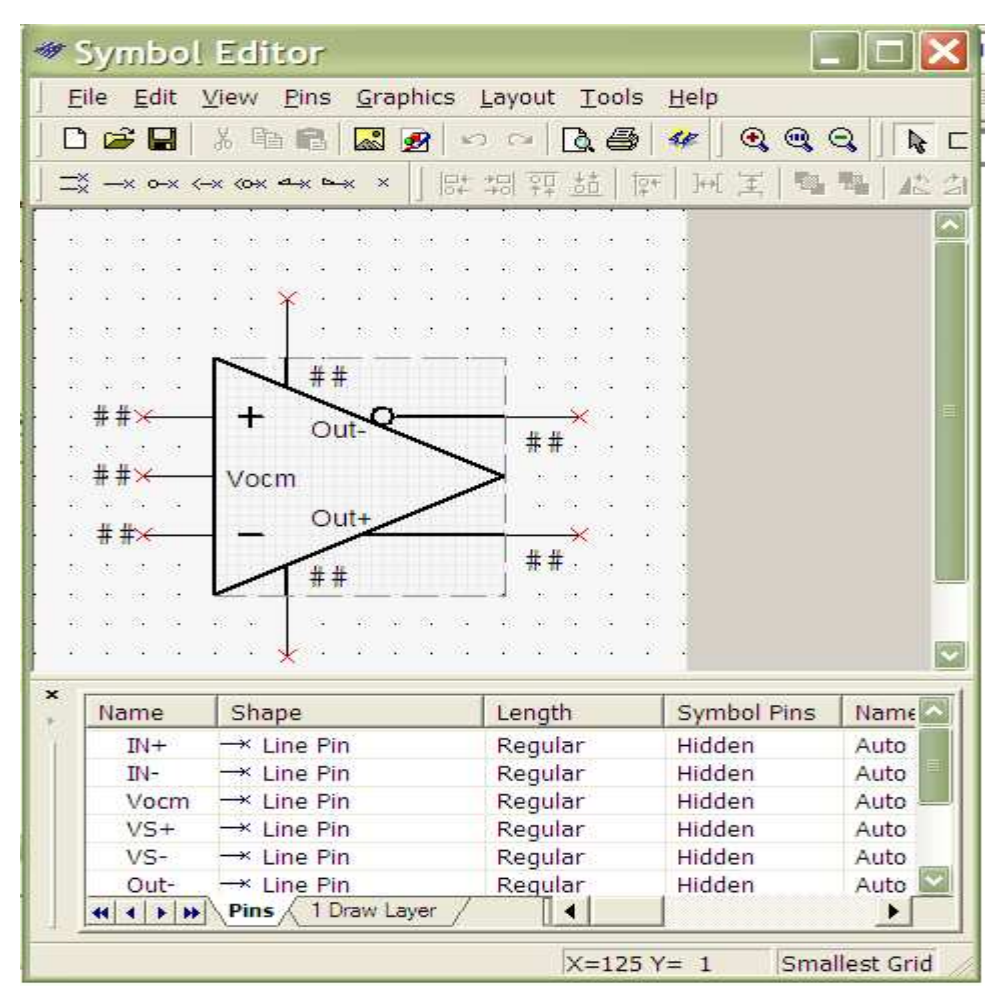

2. Copy from DB:从库中选择已存在的符号;

3. Copy to…:可以把这个符号复制到自己的文件夹里,备以后使用。 编辑完毕点击 Next 进入下一个步骤。

#### 步骤 4: 设置管脚参数

对照数据手册上的管脚顺序,分别给每个管脚命名,根据不同的管脚,选择相应的类型。在 这个步骤中可以增加/删除隐藏管脚,所谓隐藏管脚是指那些不出现在符号中、但可以被模 型和封装使用的管脚。如图 7 所示。

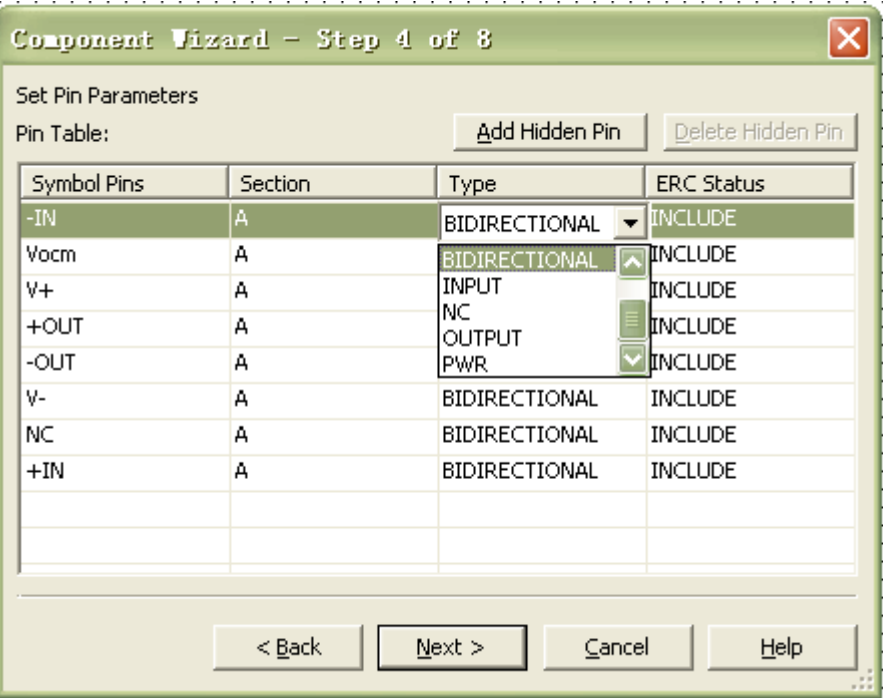

图 7

所有管脚选择完之后, 如图 8 所示。点击 Next 进入下一个步骤。

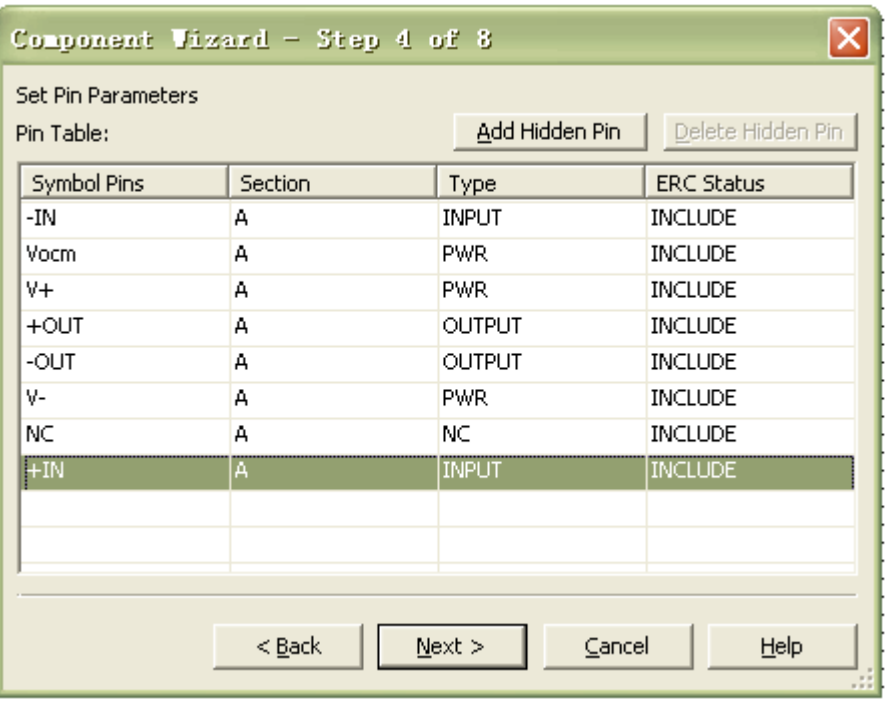

## 步骤 5: 设置符号与布局封装间的映射信息

在这个步骤中,你可以实现可视符号管脚和隐藏管脚与 PCB 封装间的对应关系。如图 9 所 示。点击 Next,进入下一个步骤。 

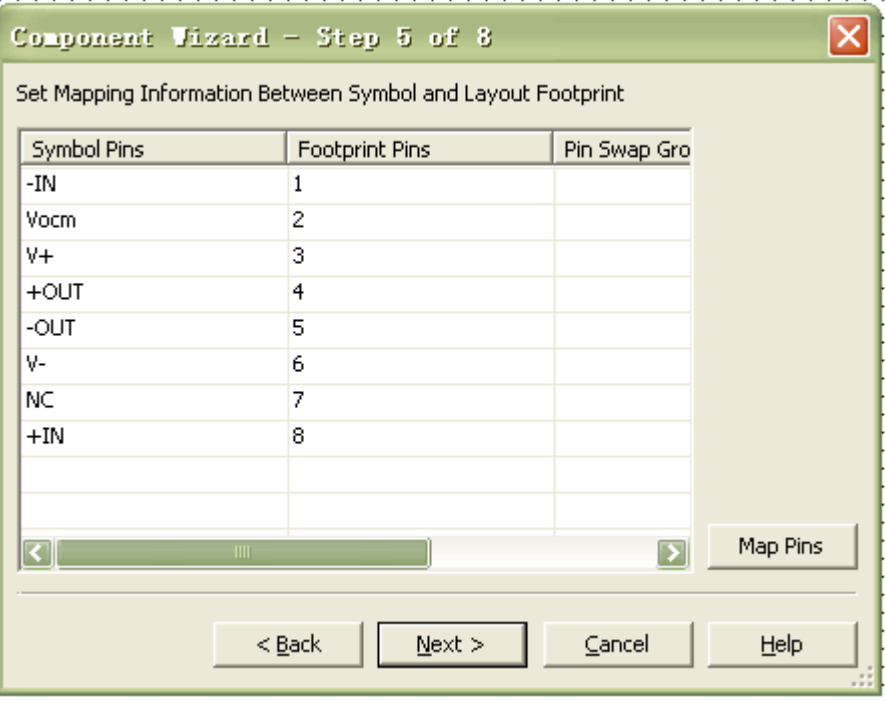

图 9

注意: 属于同一个管脚互换组的管脚可以在电路板布局中被自动互换, 以最大化布线效率。 通常,芯片会具备几个接地管脚。

#### 步骤 6: 载入仿真模型

在此步骤里,你需要载入模型文件。首先输入模型的名字,然后载入模型。 载入模型有四种方法:

- 1. Select from DB: 可以从库里选择已有的模型;
- 2. Model Maker:根据需要自己制作新模型;
- 3. Load from file:可以导入模型文件;
- 4. 把模型直接复制粘贴到对话框的空白处即可。

如下图 10 所示。载入完成之后点击 Next, 进入下一步骤。

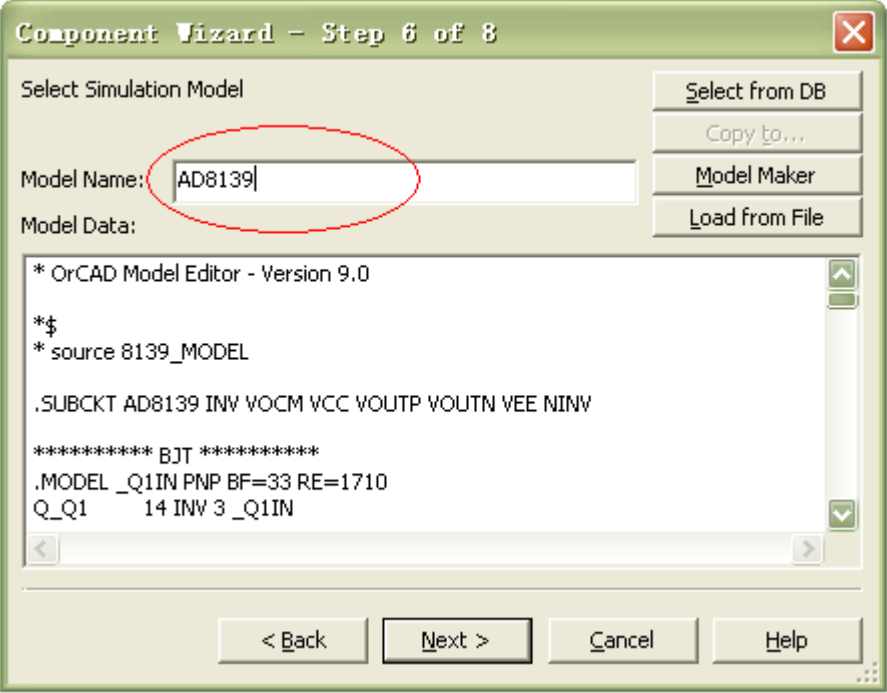

图 10

#### 步骤 7: 实现符号管脚至模型节点的映射

必须将符号管脚映射至 SPICE 模型节点,以确保 Multisim 可以正确仿真该元器件。对于所 有的支电路或宏模型,模型节点一般都在 SPICE 模型的头文件中有说明。其中一行声明该 模型为一个支电路模型,后面跟着列出要与外部电路连接的模型节点的模型名称。 如图 11 所示, 设置完成之后点击 Next, 进入下一步骤。

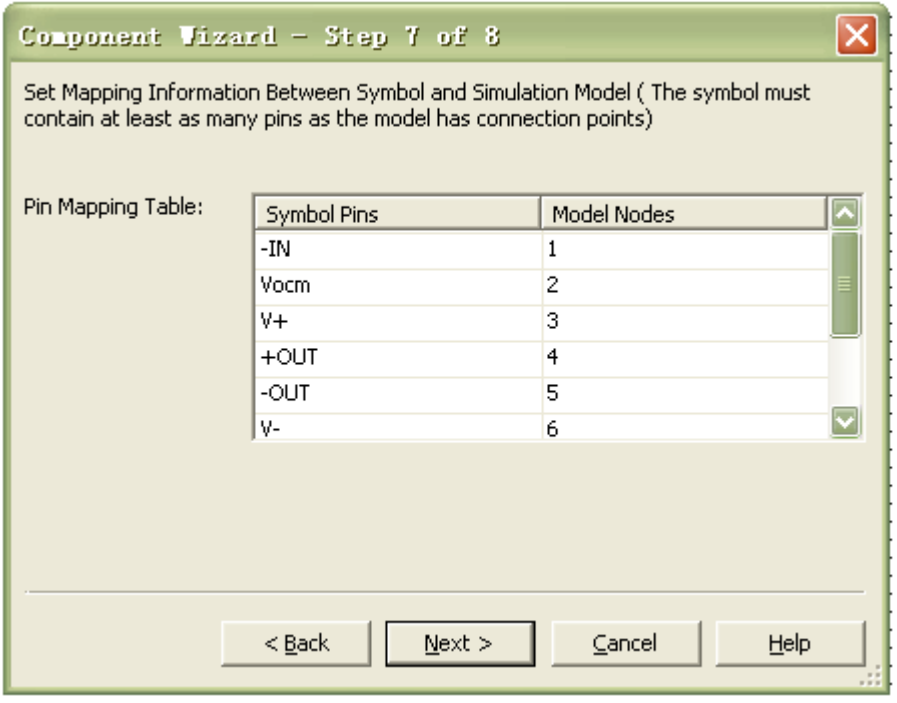

## 步骤 8: 将元器件保存到数据库中

一旦完成所有前述步骤,将元器件保存至公有数据库或用户数据库。

选择您希望保存元器件的数据库、组和族。如果所选择的组中当前没有族,点击 Add Family 创建一个新的族,如图 12 所示

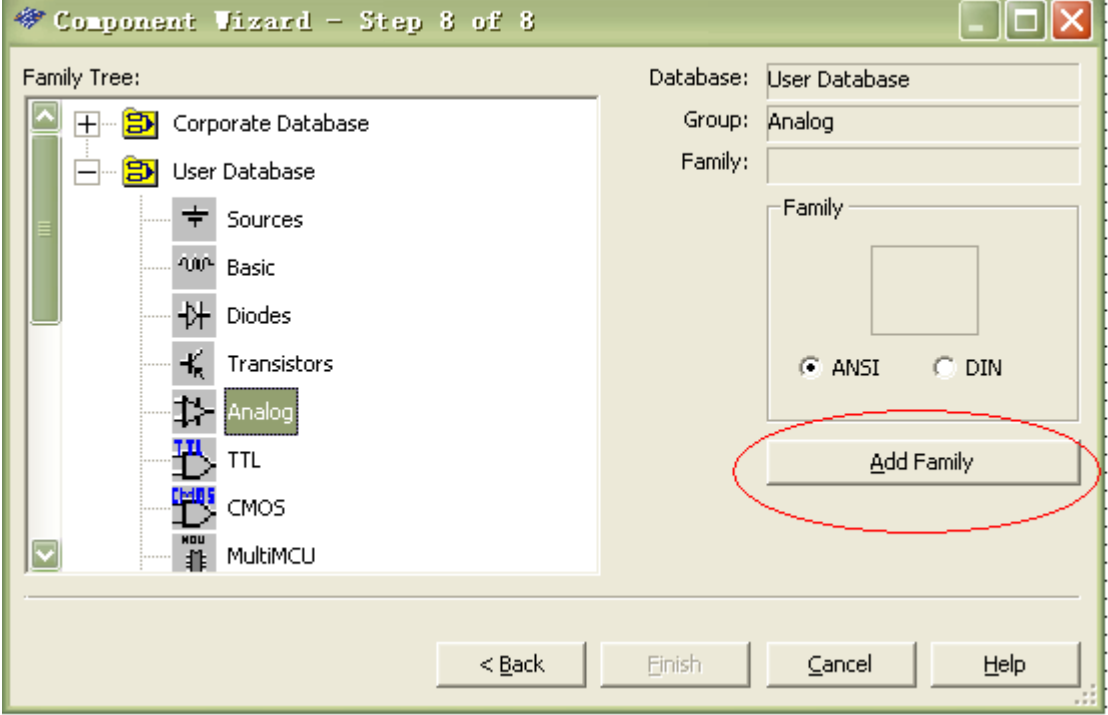

图 12

进入图 13 所示的对话框,给型号的类型命名,点击 OK,然后跳转到图 12 所示的对话框, 点击 Finish, 完成 SPICE 模型的载入。

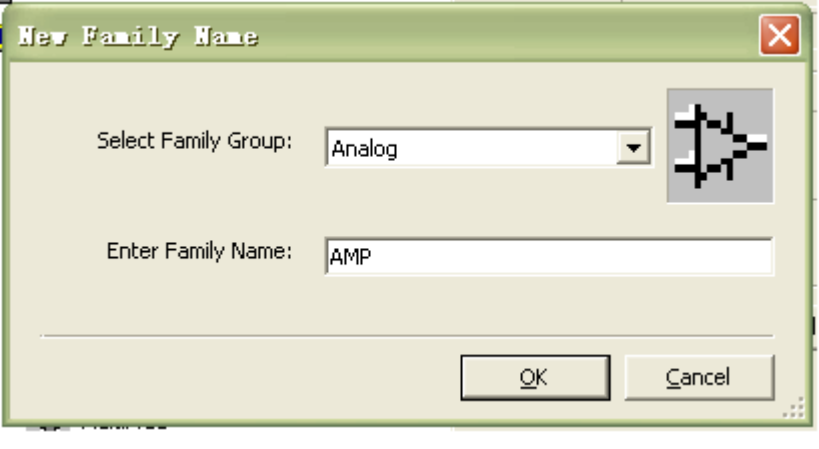

图 13

### 步骤 **9**:测试修改新载入的元器件

在菜单 Place 处找到新载入的模型,然后双击它,出现如图 14 所示的对话框,可以对之前 做好的模型进行修改和编辑。

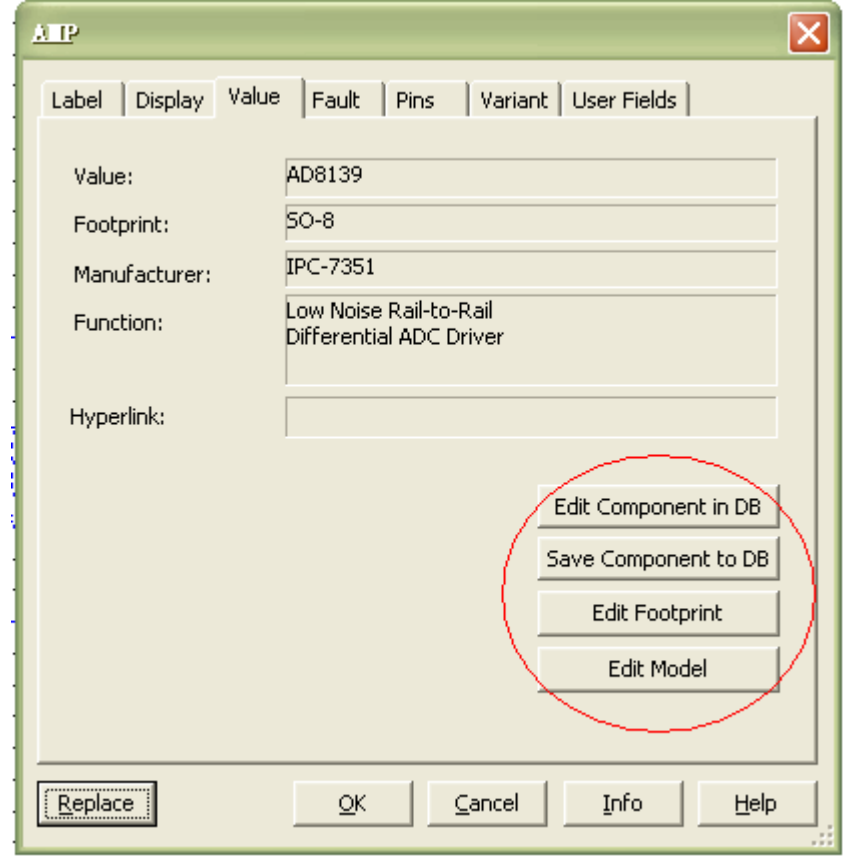

图 14